## **DEPARTMENT OF LOCAL GOVERNANCE (DLG)**

# User Manual

## Online Handbook on Community Engagement Platforms (CEP)

**Technical assistance of JICA designed and implemented a project for strengthening community engagement in local governance (SCLG)**

### **[For CEP member]**

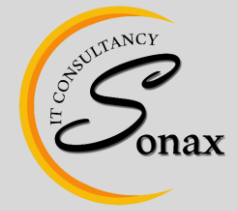

Sonax IT Consultancy, Gyeltshen Penor Building, Space No. D-3, Below Thai Temple, Thimphu, Bhutan www.sonaxit.com

#### **Table of Contents**

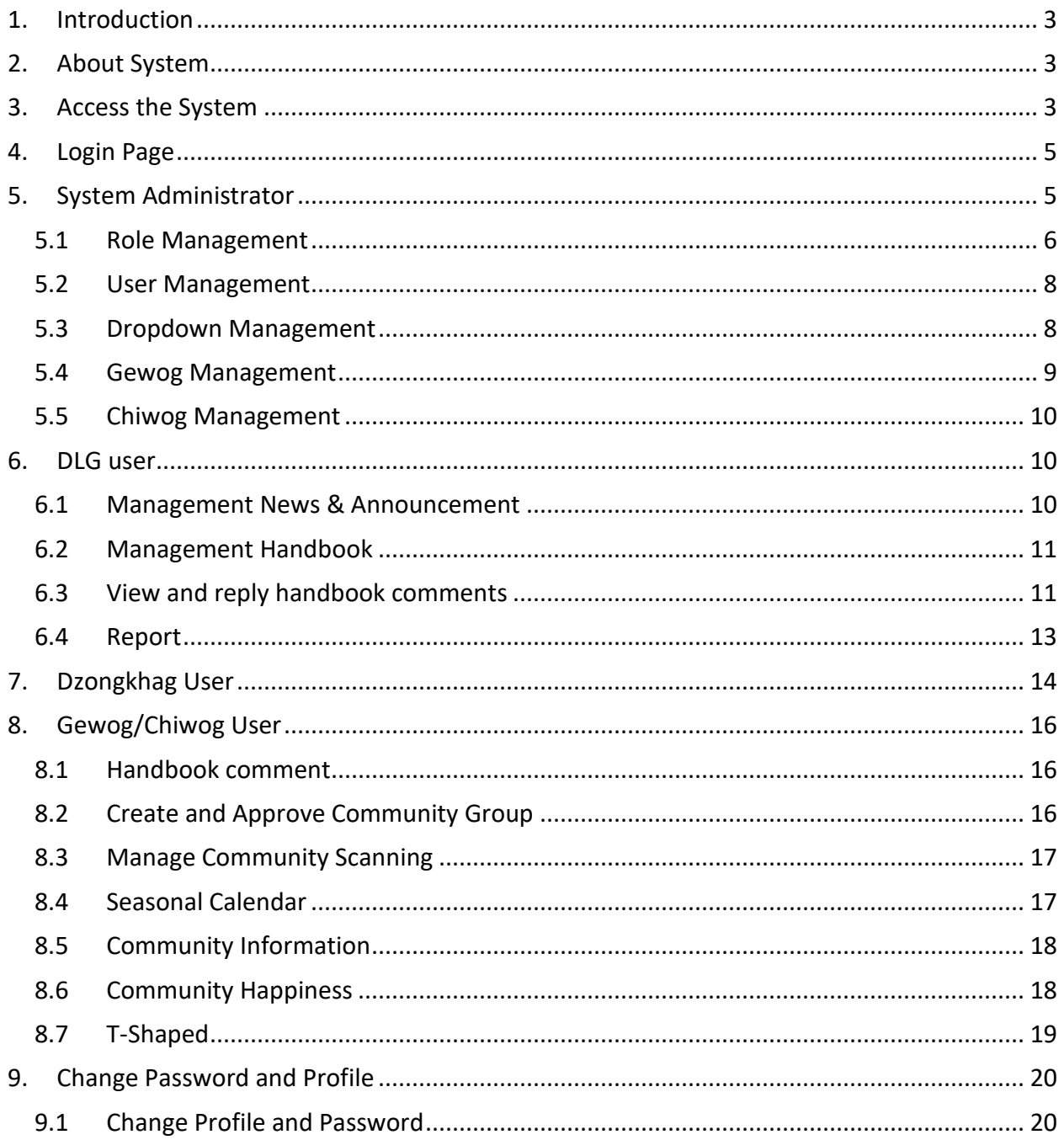

#### <span id="page-2-0"></span>**1. Introduction**

This document provides step by step instructions to successfully use the CEP Online Handbook System for the CEP members. This guide will be helpful to use the system without a problem.

#### <span id="page-2-1"></span>**2. About System**

Department of Local Governance (DLG) with support from JICA, wants to have a comprehensive system that can store and access online Knowledge Bank Information for rural/community life improvement through Community Engagement Platforms (features such as Community Scanning, Seasonal Calendar, T-Shaped, Happiness Tree and Community Information). The information will regularly manage by DLG/Dzongkhag/Gewog team member.

#### <span id="page-2-2"></span>**3. Access the System**

Access the system from any web browser application such as Safari, Google Chrome, Firefox etc.

Step  $1$  – Open a web browser and enter the URL address [\(www.bhutancep.bt\)](http://www.bhutancep.bt/) of the Online CEP Handbook system.

CEP-Handbook  $\times$  +  $\leftarrow$   $\rightarrow$  C' **A** Not secure | bhutancep.bt

Step 2 – The web page will be displayed as shown below:

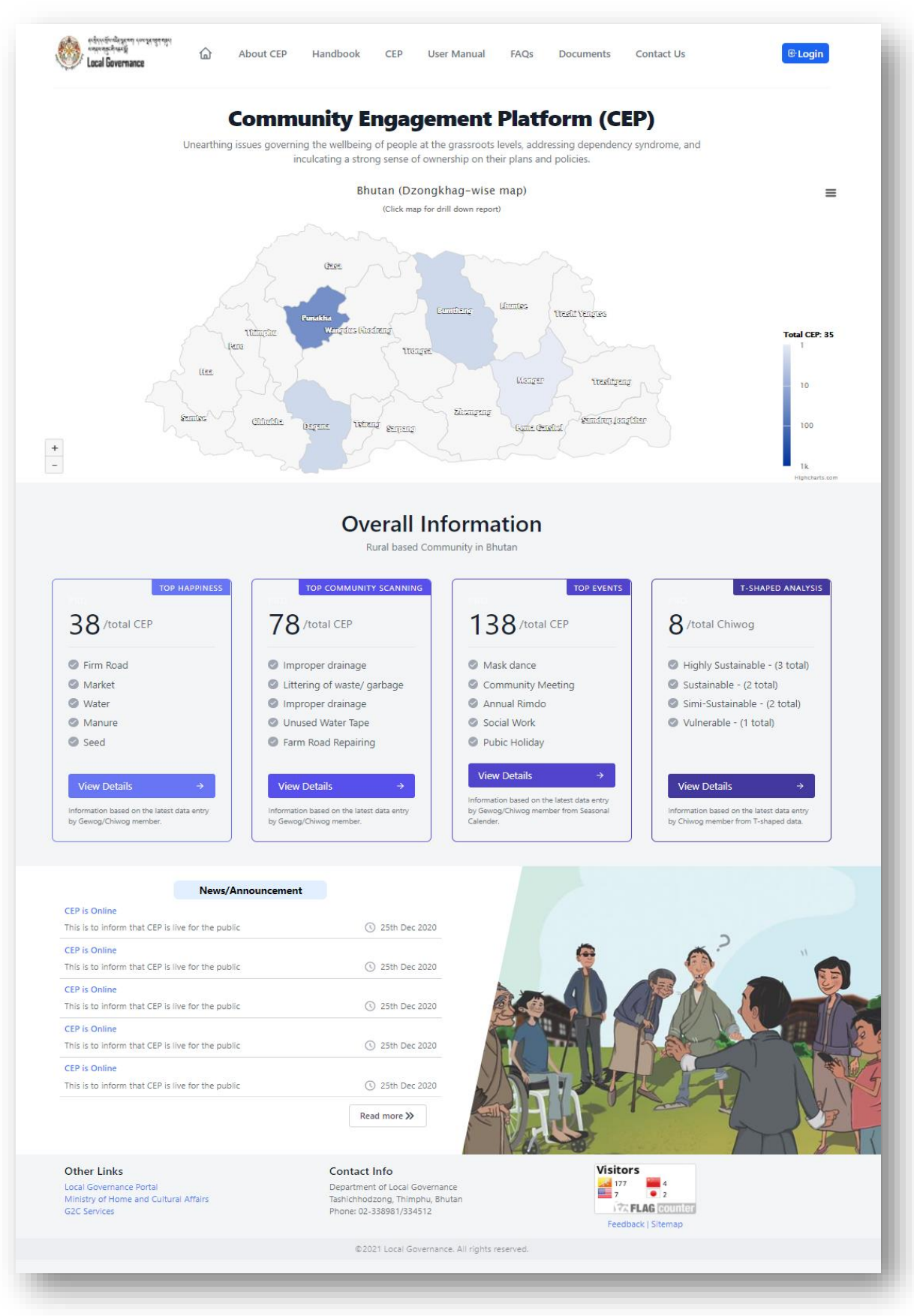

#### <span id="page-4-0"></span>**4. Login Page**

Click on the "Login" link to be redirected to the login form as shown below:

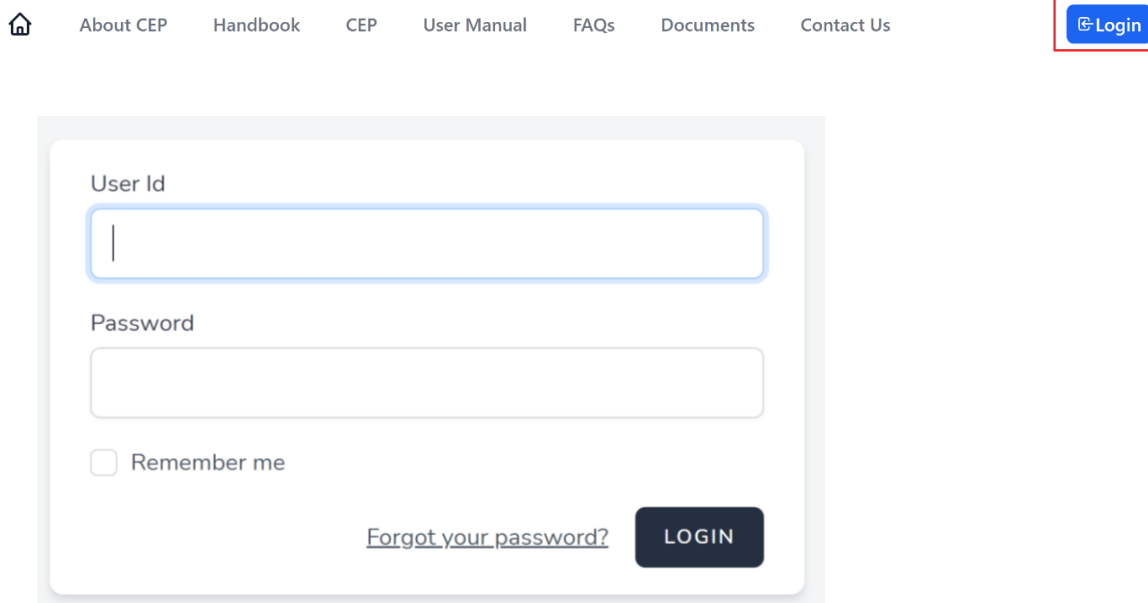

<span id="page-4-1"></span>Provide the user name and password provided to you by the system admin.

#### **5. System Administrator**

After successful login, you will be redirected to the dashboard as shown below:

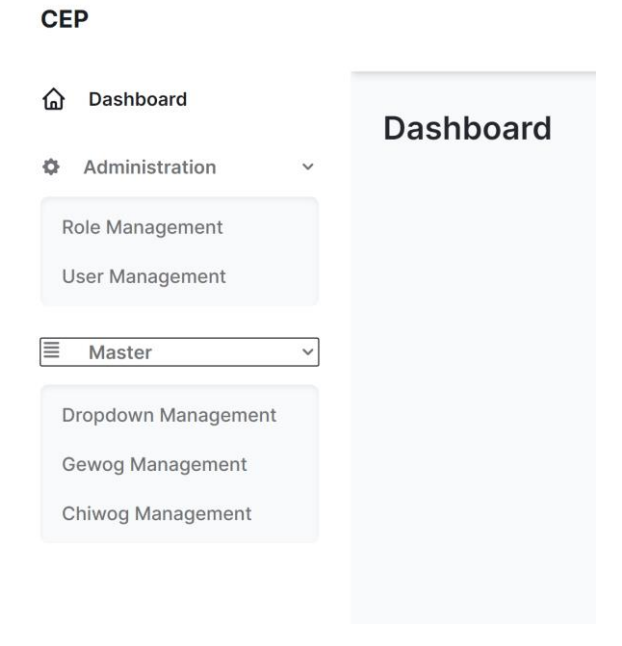

This user is for DLG system admin

Dashboard contents:

- 1) Role Management
- 2) User Management
- 3) Dropdown Management
- 4) Gewog Management
- 5) Chiwog Management

#### <span id="page-5-0"></span>5.1 Role Management

#### Step 1: Roles can be manage (edit and delete) as shown below:

#### **Role Management**

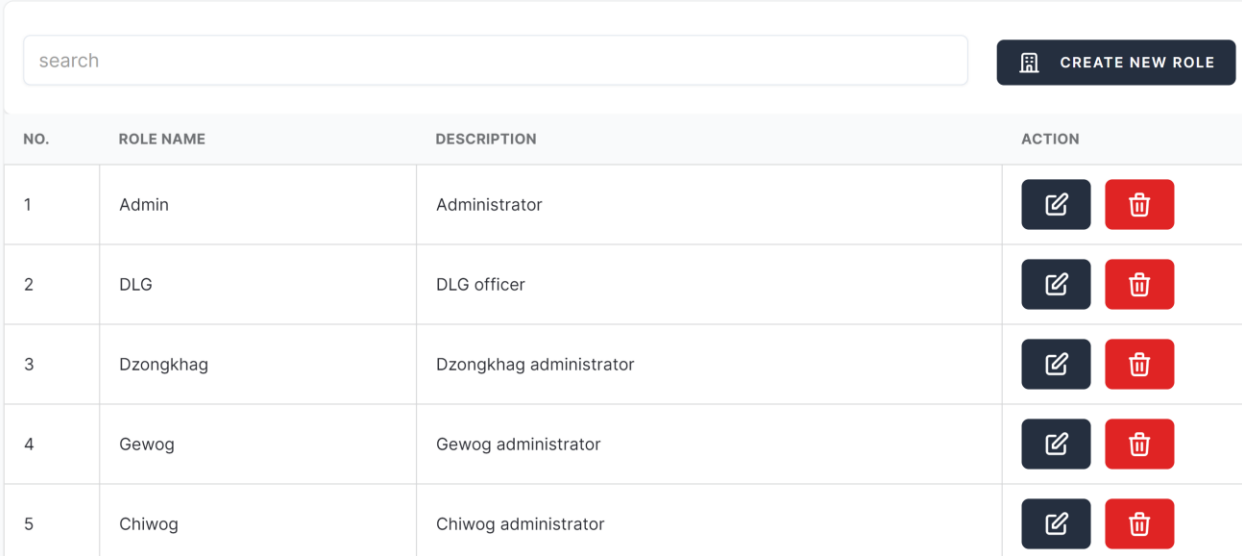

Step 2: Creating a new Role and Privileges:

By creating new roles and with given privileges will have new role with access to given privileges.

#### **Create Role and Privileges**

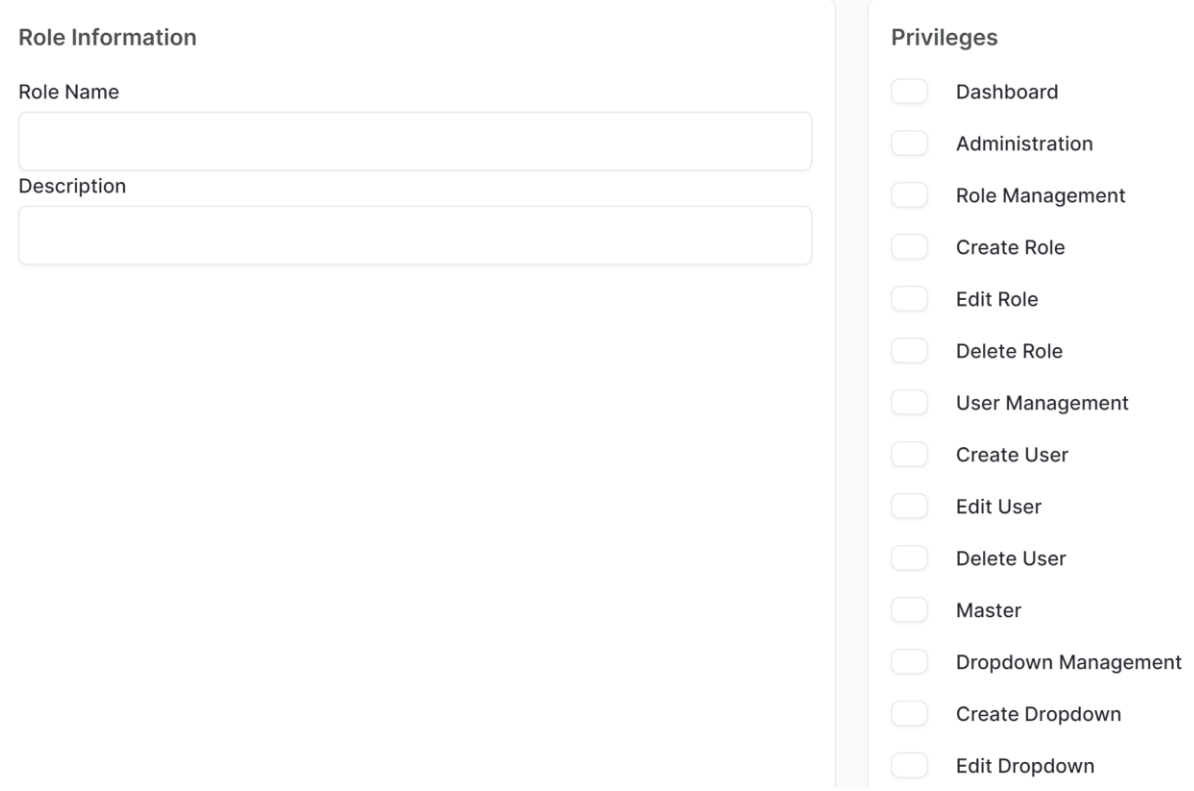

#### <span id="page-7-0"></span>5.2 User Management

This is for managing existing new user to edit and delete.

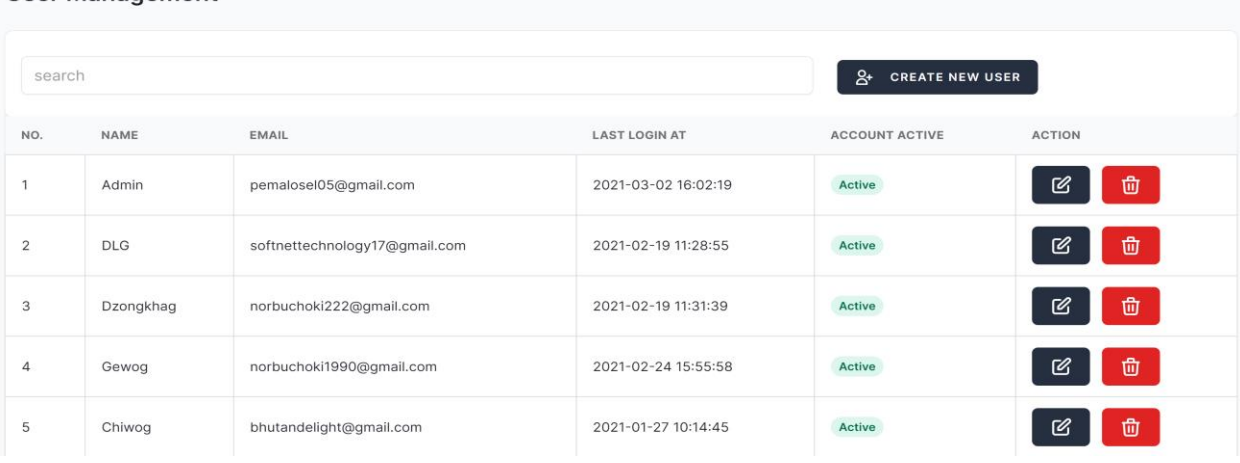

To create a new user, click "Create New User" button and below form will be shown for the fill-up required inputs:

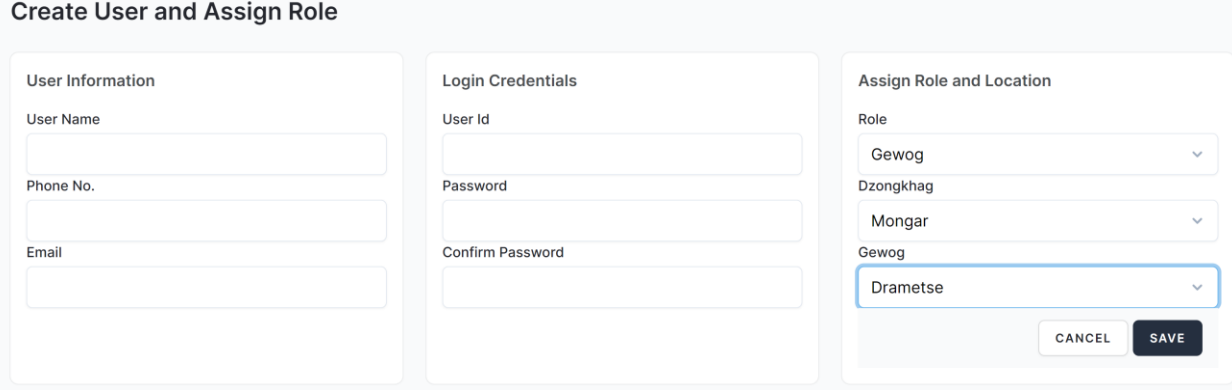

#### <span id="page-7-1"></span>5.3 Dropdown Management

This is for managing (editing existing data, delete or create) the master data drop-down. For example, select the "Happiness Tree" drop-down type and enter a new dropdown name to be shown under Happiness.

For sub-topic drop-down, click on the "Sub Topic" check button.

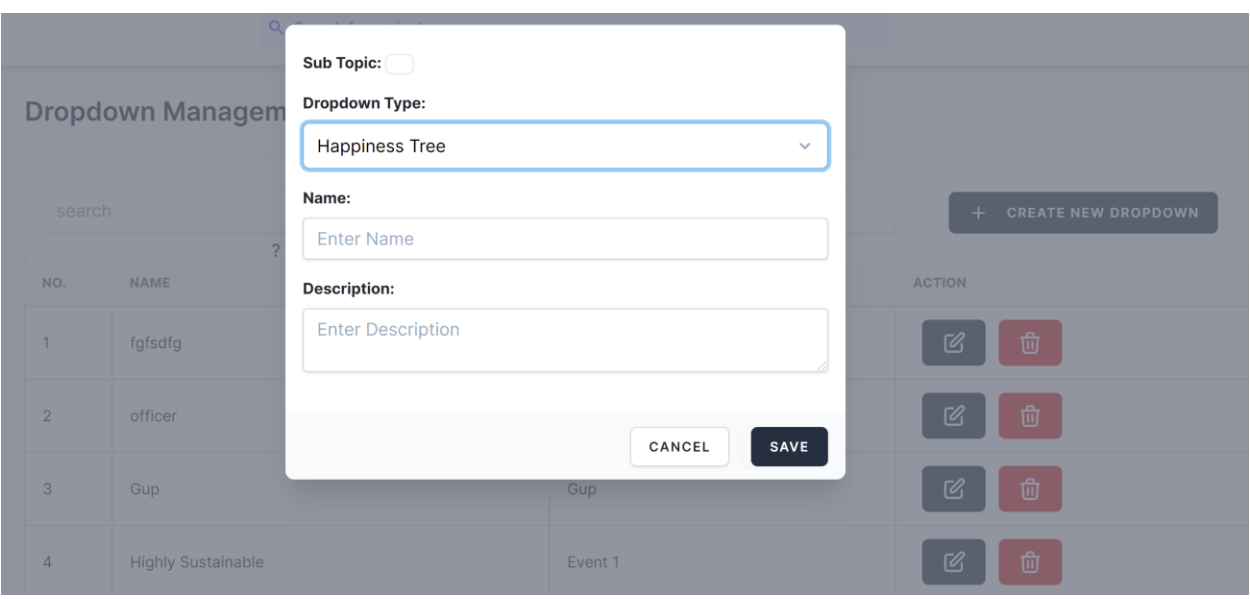

#### <span id="page-8-0"></span>5.4 Gewog Management

This is for managing the Gewog drop-down data as shown data:

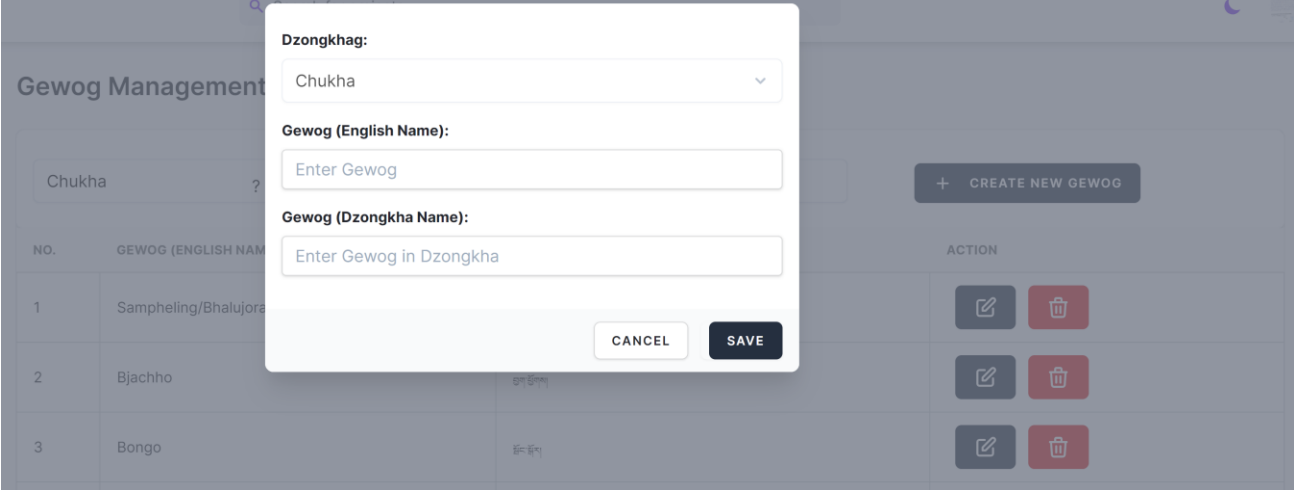

#### <span id="page-9-0"></span>5.5 Chiwog Management

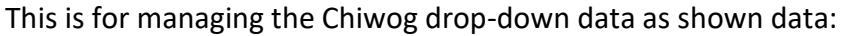

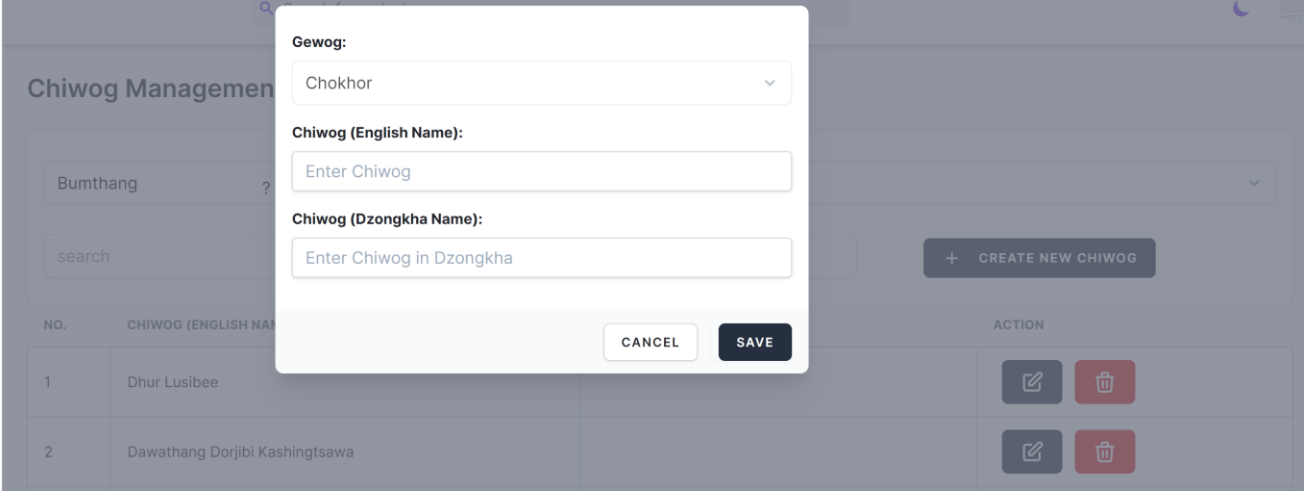

#### <span id="page-9-1"></span>**6. DLG user**

This user is for DLG User and have following features:

- 1) News & Announcement Management
- 2) Online Handbook Management
- 3) View and reply handbook comments
- 4) Reports

#### <span id="page-9-2"></span>6.1Management News & Announcement

To create news & announcement for the public/online users.

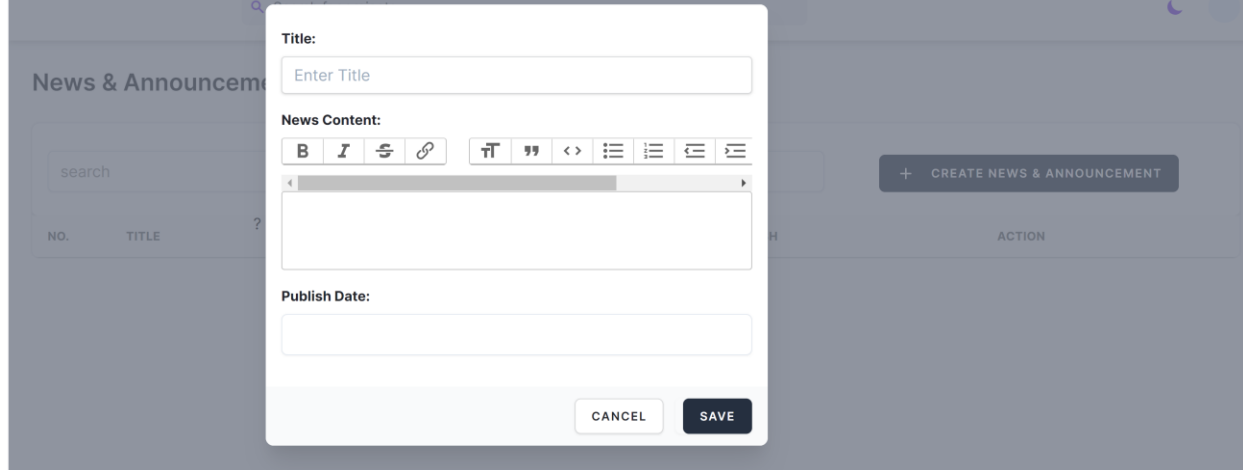

#### <span id="page-10-0"></span>6.2 Management Handbook

To create handbook contents, click on "Handbook Management".

The user can enter English as well as Dzongkhag Content in separate input form as shown below:

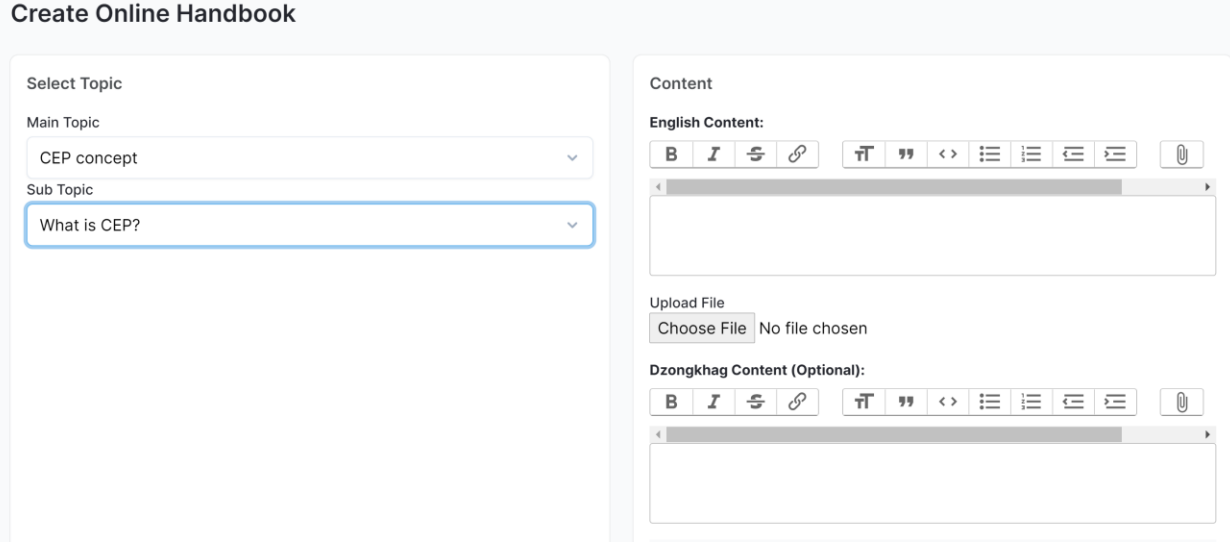

#### <span id="page-10-1"></span>6.3 View and reply handbook comments

Step 1: The DLG user can view Handbook comments send by Chiwog and Dzongkhag users, and able to send a reply to the individual user as shown below:

#### **View Online Handbook**

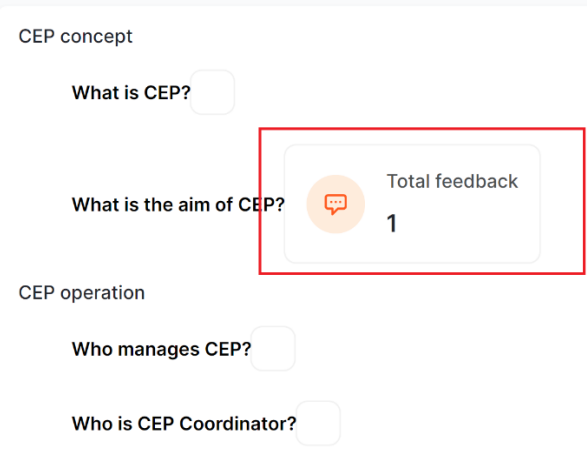

#### Step 2: To read comment, click on comments link and it will show comment as below:  $\mathbf{F}$  and the set of  $\mathbf{Q}$  of the set the set that set  $\mathbf{L}$

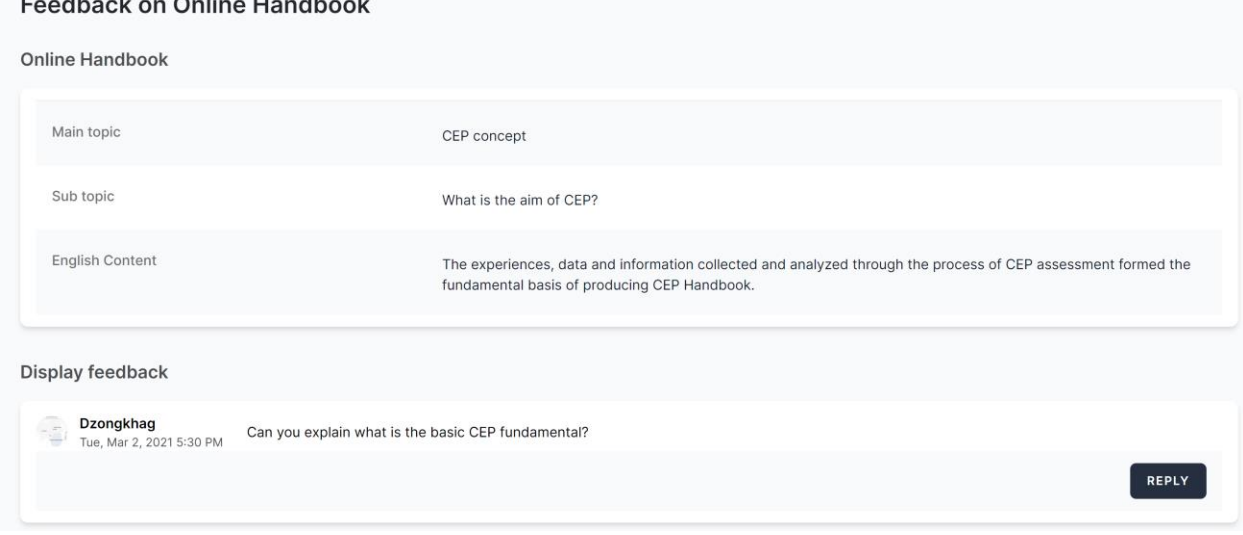

Step 3: Click "Reply" button to reply to the user as shown below:

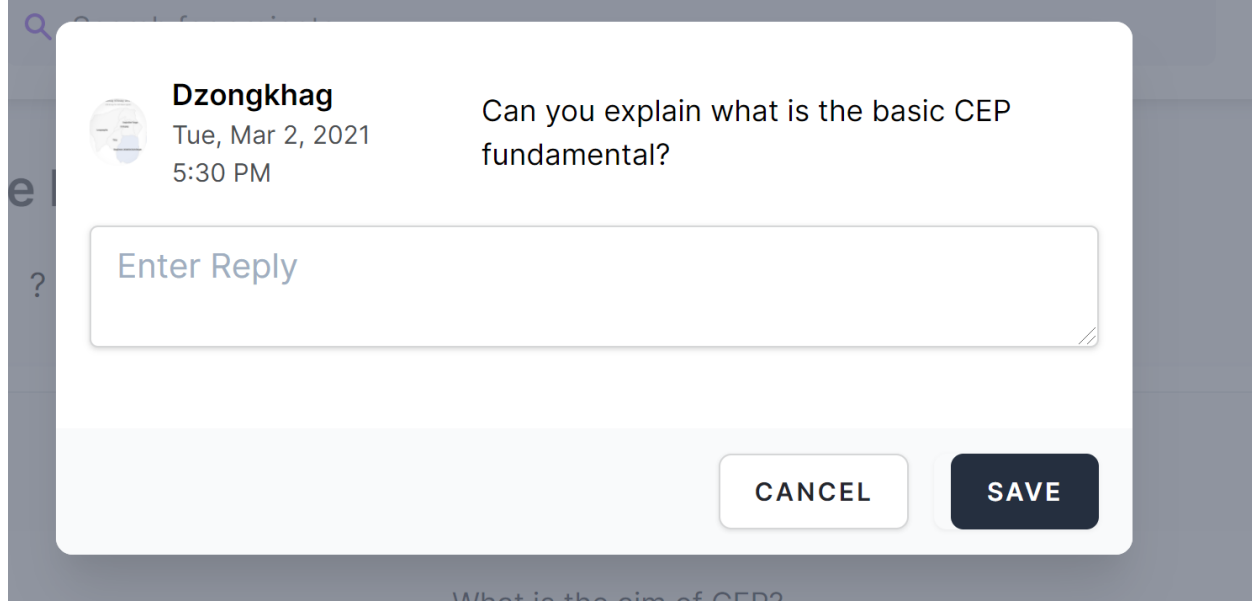

After entering a reply and saving, the user will notify and complete the session.

#### <span id="page-12-0"></span>6.4 Report

The DLG can track "User Activity" for Gewog and Dzongkhag users whether they are active or not by checking their login time & date as shown below:

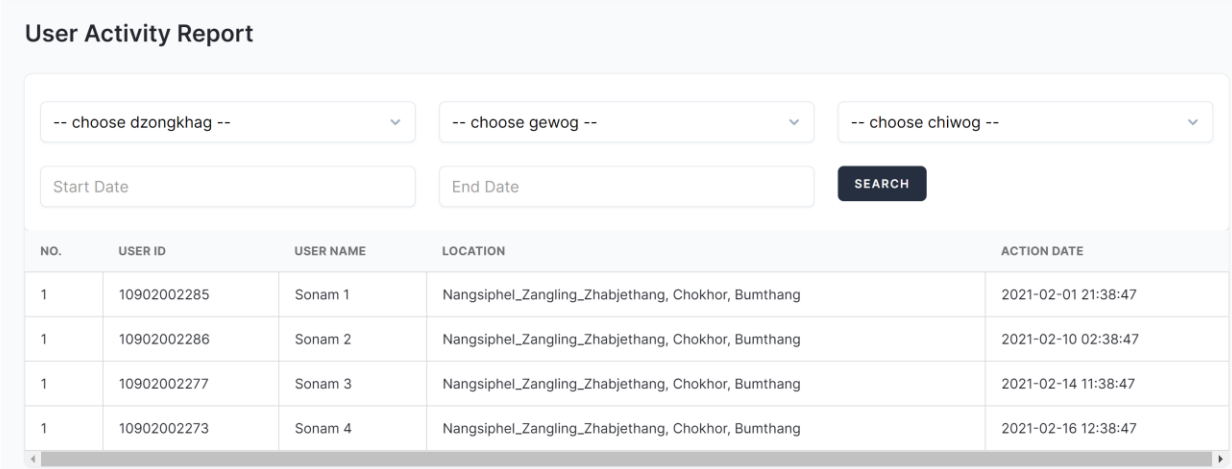

#### <span id="page-13-0"></span>**7. Dzongkhag User**

The dzongkhag user can comment on Handbook and view the reply send by the DLG user as shown below:

#### Step 1: To create comment:

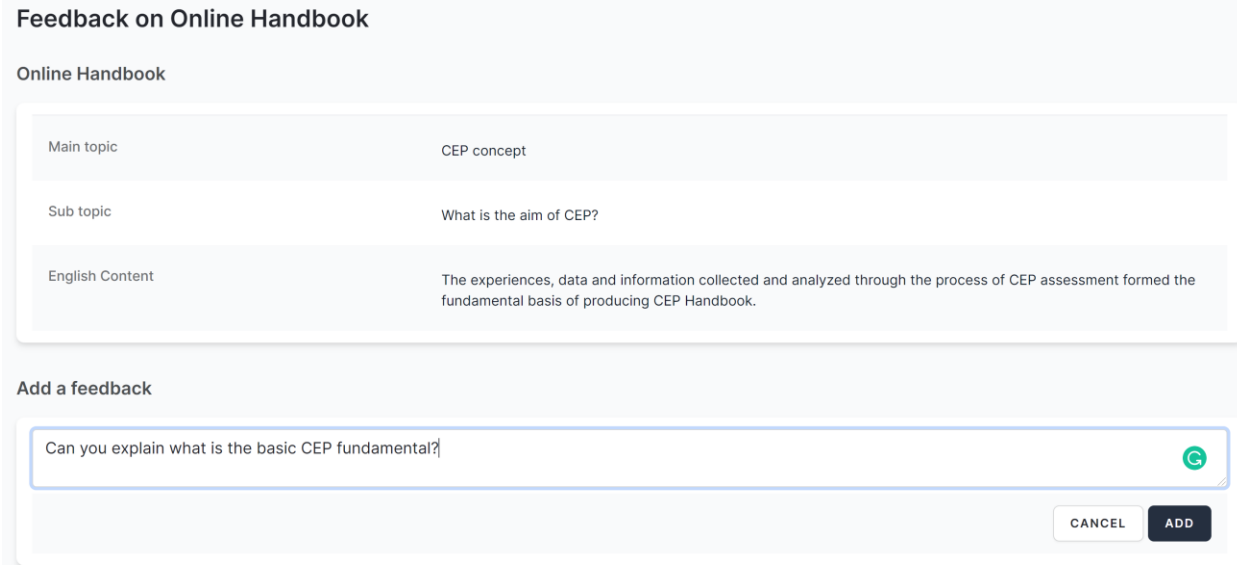

Step 2: To view reply, click on "Reply" link as shown below:

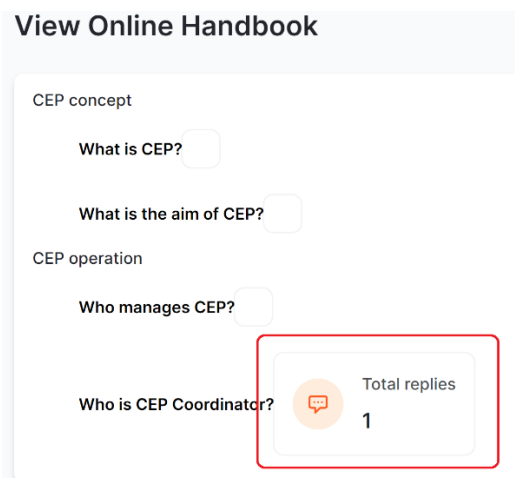

#### Step 3: View the reply content from DLG as shown below:

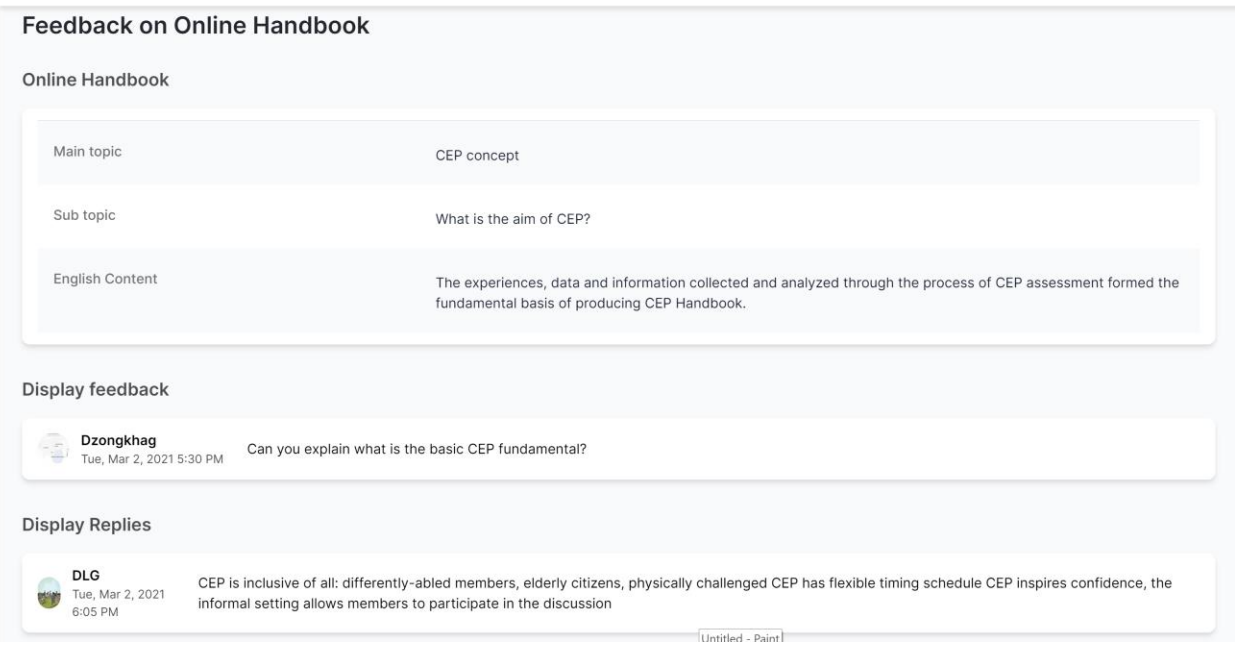

#### <span id="page-15-0"></span>**8. Gewog/Chiwog User**

The Gewog/Chiwog Users have following features:

#### <span id="page-15-1"></span>8.1 Handbook comment

The Gewog/Chiwog user can able to comments on the Handbook and DLG can reply as same as the Dzongkhag user.

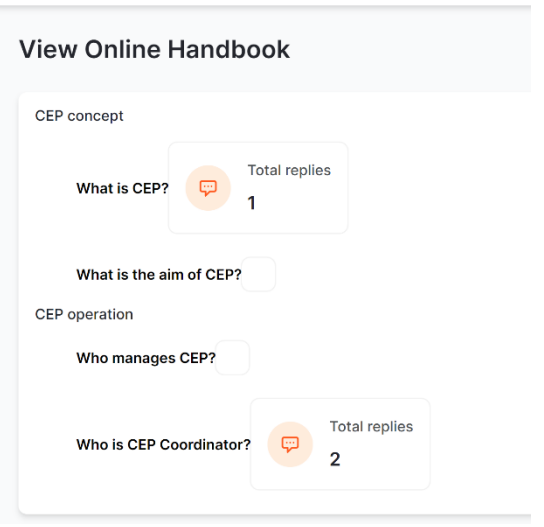

#### <span id="page-15-2"></span>8.2Create and Approve Community Group

The Gewog/Chiwog user can create a new Community group and Gewog use can approve the new group as shown below:

Sept 1: Create new Community group by Gewog/Chiwog.

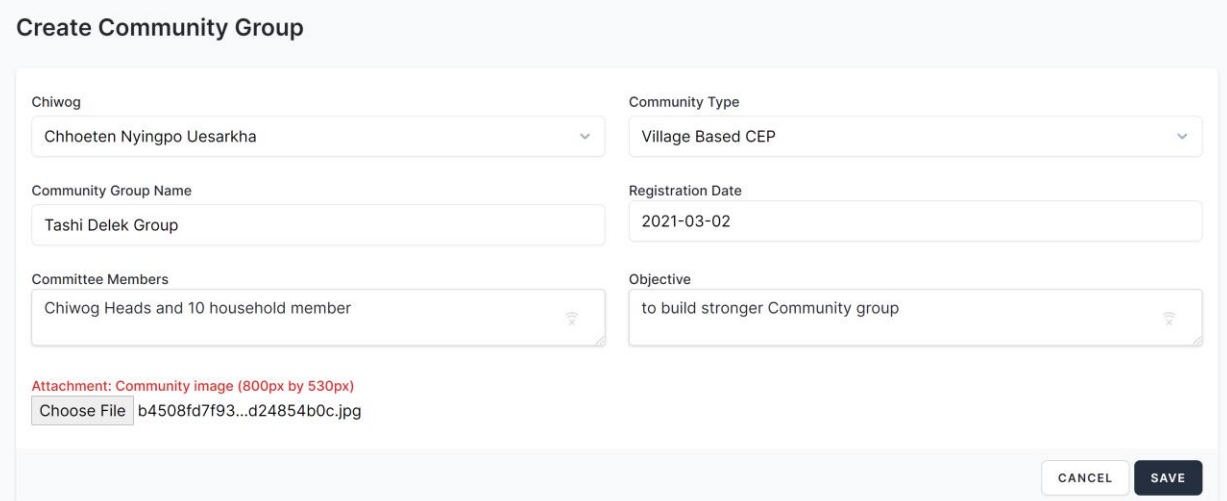

Sept 2: Approve new Community group by Gewog by clicking on the pending group "Not Approved" button.

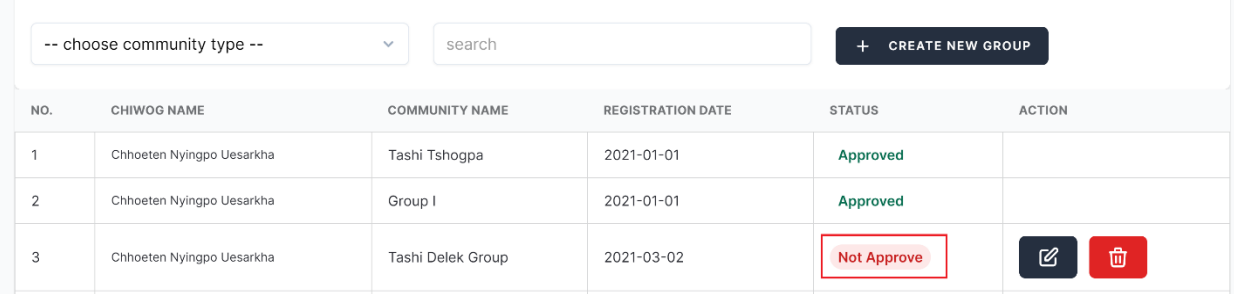

#### <span id="page-16-0"></span>8.3 Manage Community Scanning

The Gewog/Chiwog user can create/edit/delete new Community Scanning as shown below:

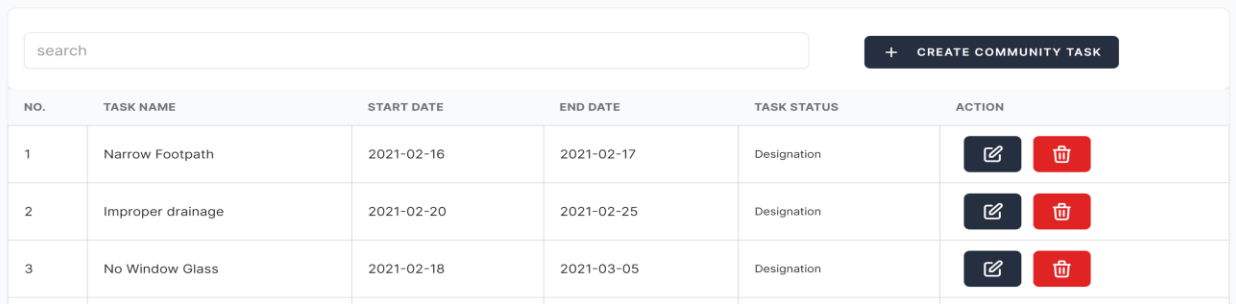

#### **Community Task Management**

#### <span id="page-16-1"></span>8.4 Seasonal Calendar

The Gewog/Chiwog user can create/edit/delete new Community Seasonal Calendar as shown below:

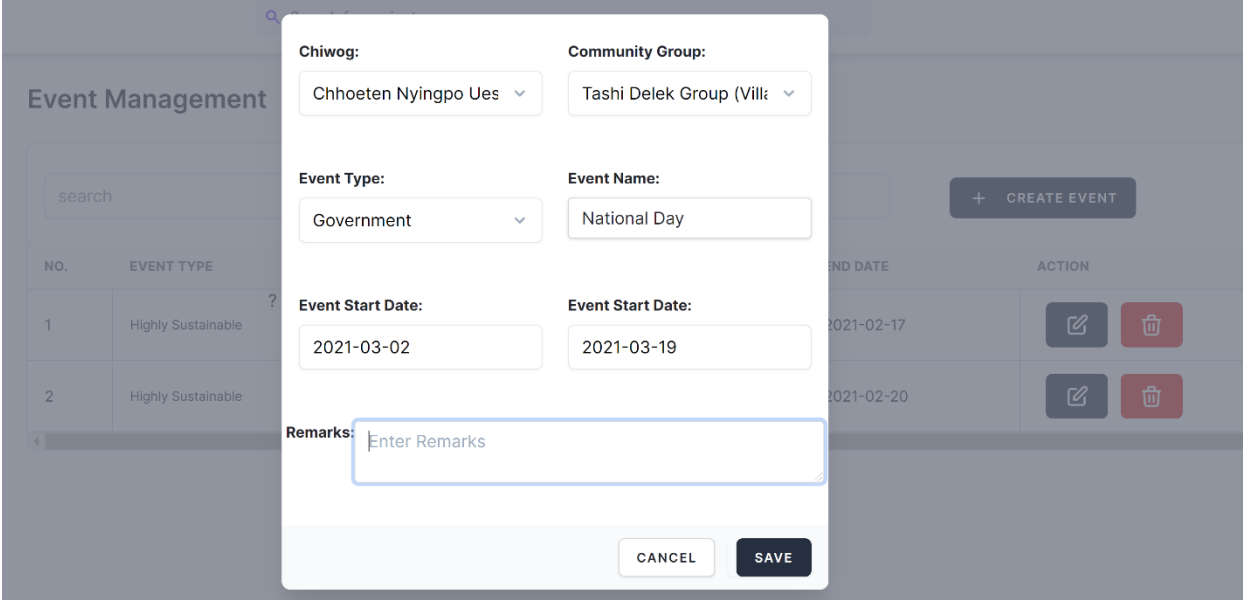

#### <span id="page-17-0"></span>8.5 Community Information

The Gewog/Chiwog user can create/edit/delete new Community Information as shown below:

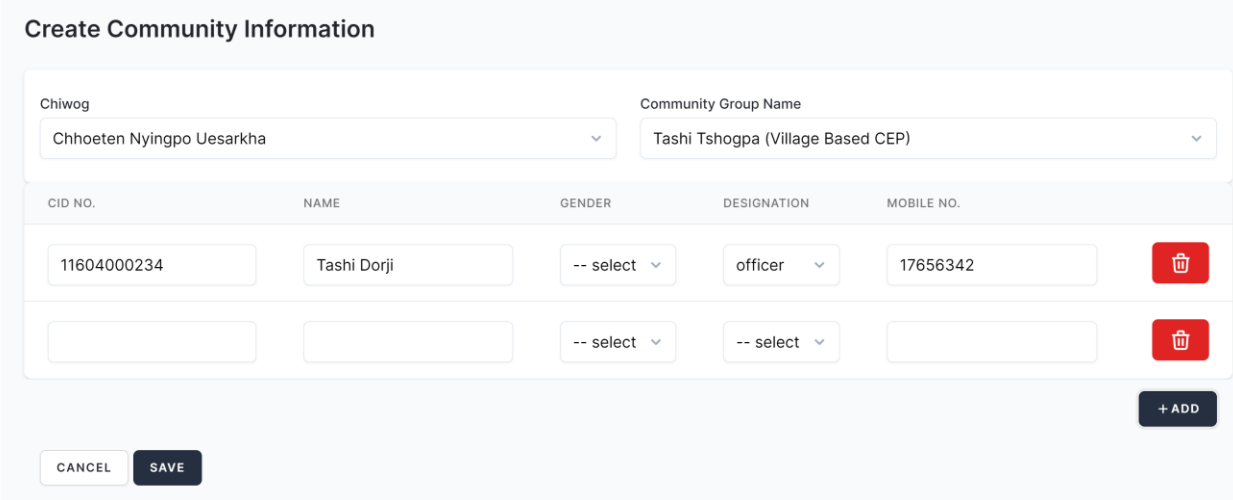

#### <span id="page-17-1"></span>8.6 Community Happiness

The Gewog/Chiwog user can create/edit/delete new Community Happiness as shown below:

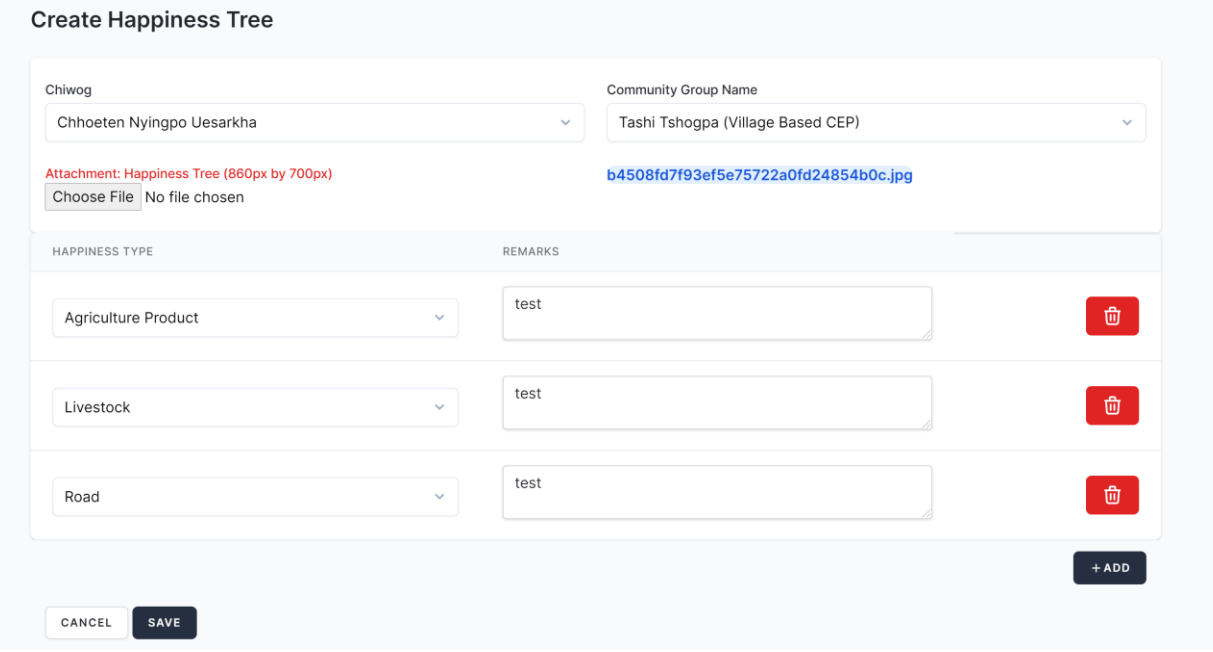

#### <span id="page-18-0"></span>8.7 T-Shaped

The Chiwog user can create/edit/delete new T-Shaped as shown below:

**T-shape Analysis** 

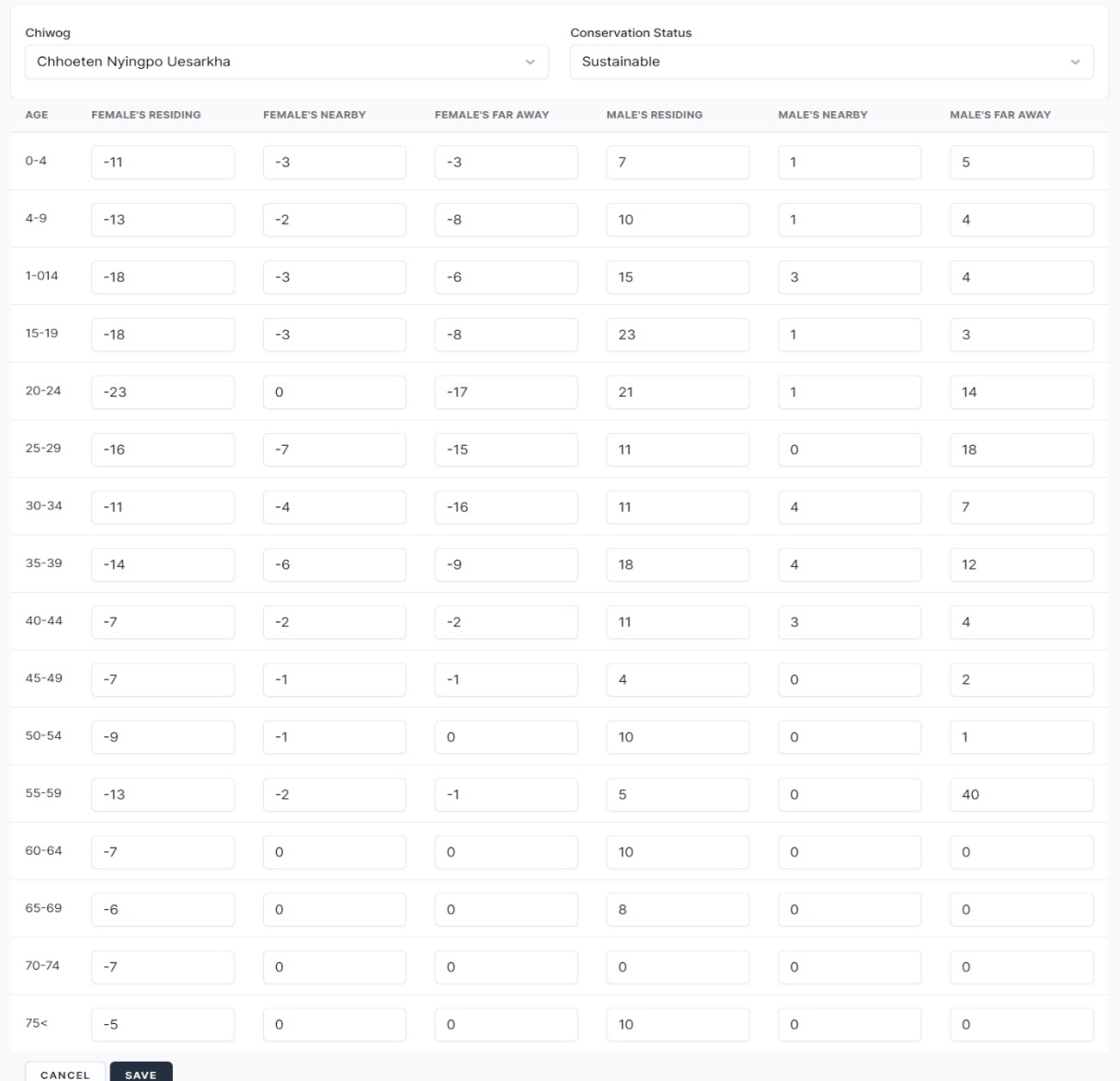

#### <span id="page-19-0"></span>**9. Change Password and Profile**

Step 1 – Click on the top left corner button as shown below:

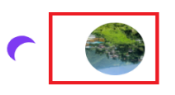

Step 2 – The dialog box with the following options will show up:

- (1) Profile to change basic profile and password
- (2) Sign out to logout from the system

#### <span id="page-19-1"></span>9.1 Change Profile and Password

To view profile or change password as shown below.

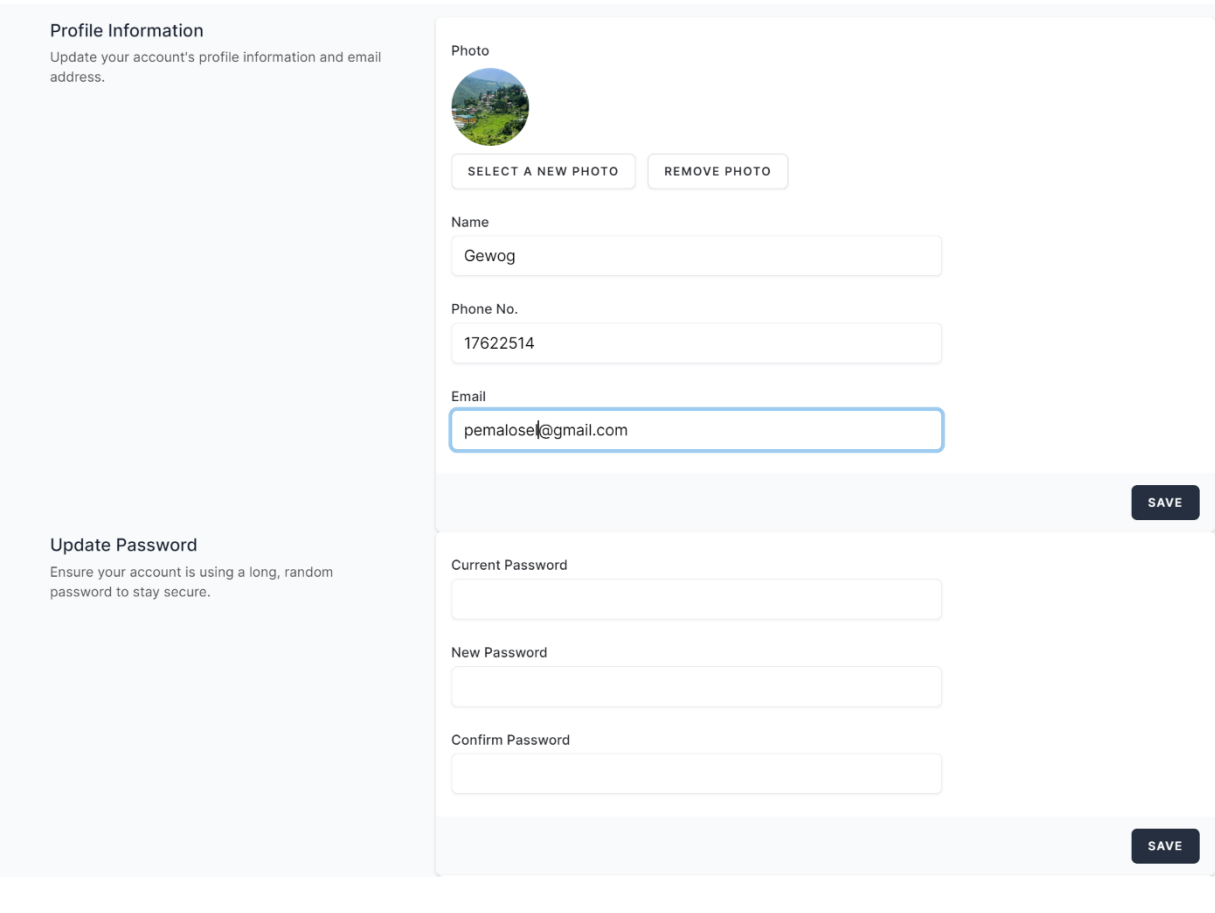

\*\*\*\*\*\*\*\*\*\*\*\*\*\*\*\*\*\*\*\*\*\*\*\*\*\*\*\*\*\*\*\*\*\*\*\*\*\*\*\*\* END \*\*\*\*\*\*\*\*\*\*\*\*\*\*\*\*\*\*\*\*\*\*\*\*\*\*\*\*\*\*\*\*\*\*\*\*\*\*\*\*\*